Aris – Abzeichenverwaltung: Kurzbedienungsanweisung

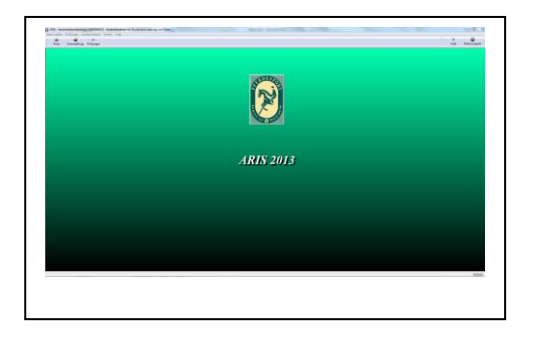

Aris wird mit einer Musterveranstaltung installiert, welche Sie zum Üben benutzen können. Sollten Sie noch alte inkompatible Daten haben, welche nicht korrekt angezeigt werde, löschen Sie bitte die betreffende Va und legen Sie eine neue Abz-Va mit einer neuen Nummer an.

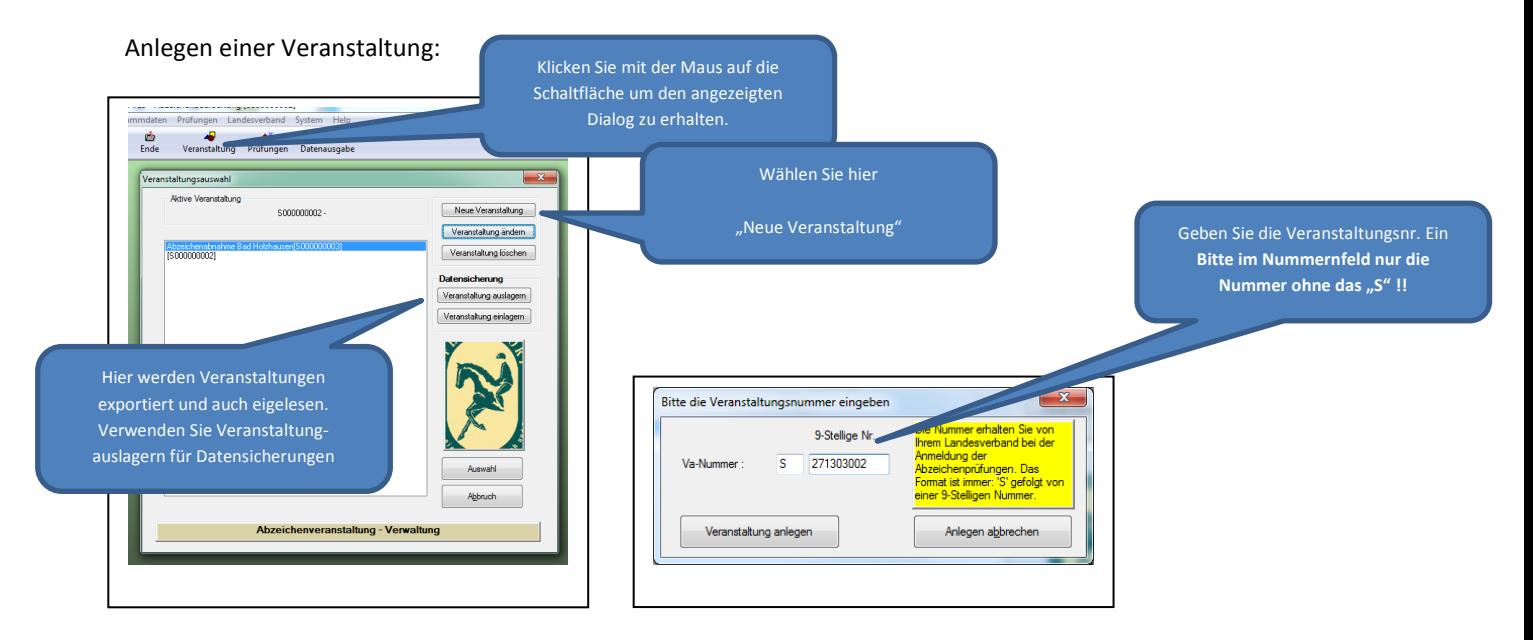

Füllen Sie jetzt die nachstehenden Dialoge aus. – Falls Sie bereits eine Vorlage mit Ihren Daten gespeichert haben, könne Sie diese hier über "Vorlage übernehmen " verwenden.

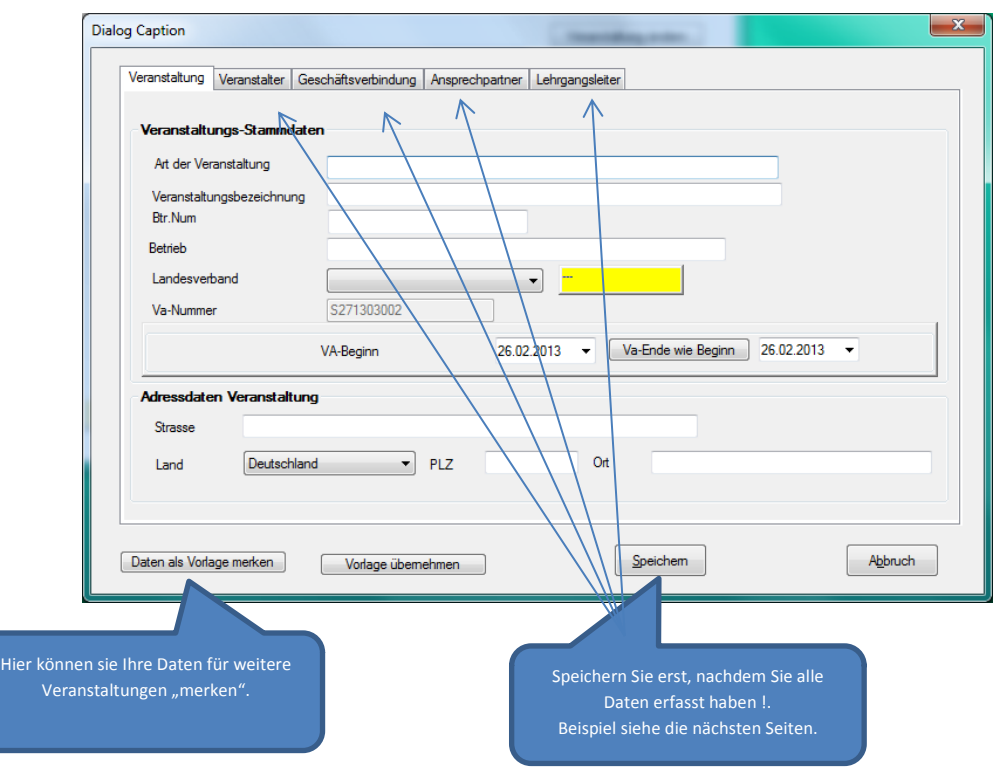

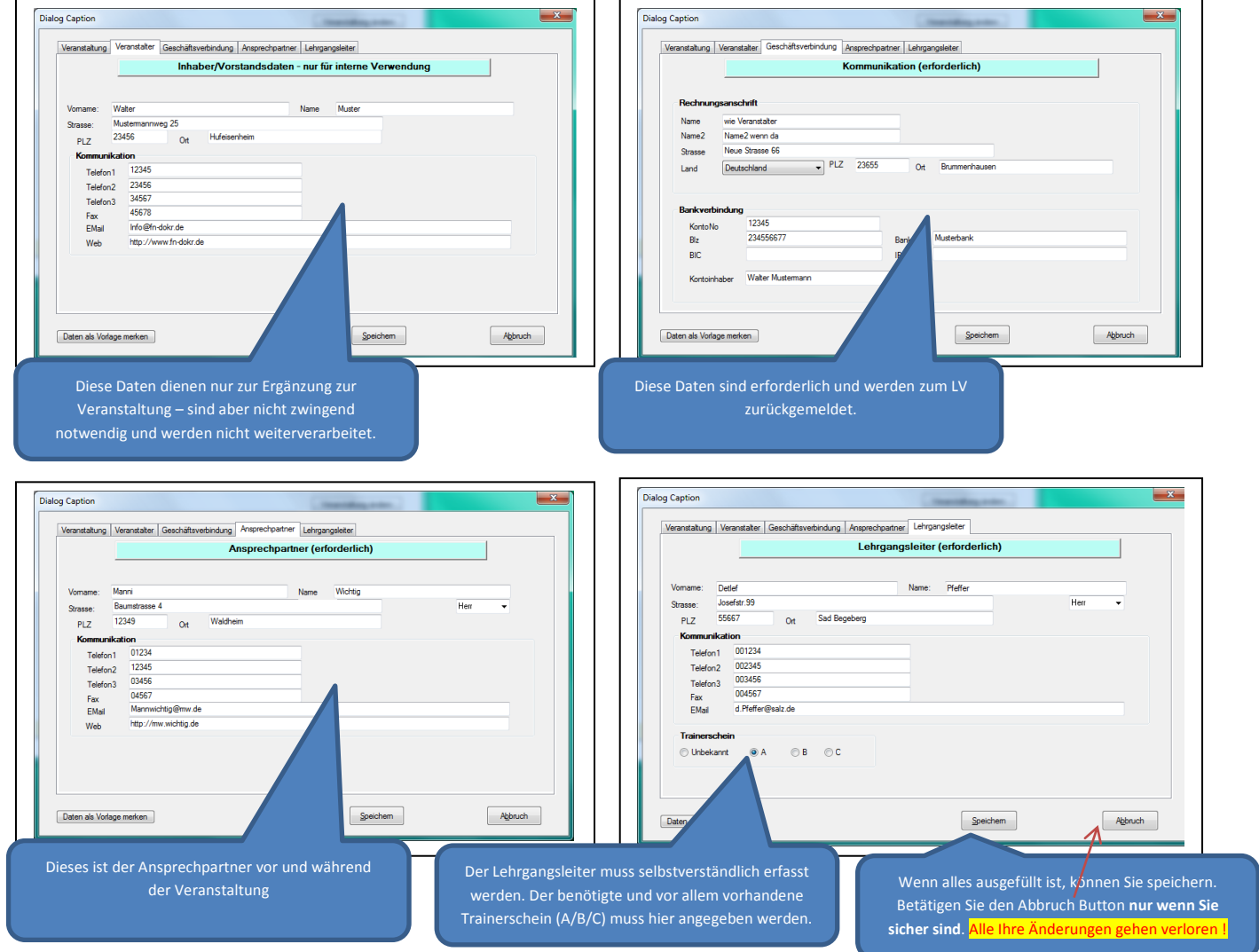

Die Veranstaltung ist jetzt eingerichtet und Sie können Ihre Abzeichenprüfung anlegen. Klicken Sie dazu auf die Schaltfläche Prüfungen. In dem darauf folgenden Dialog können Sie Prüfungen verwalten. Geben Sie hier eventuelle Prüfungszeiten vor und tragen Sie Richter und LK ein. Die Numerierung der Prüfung erfolgt automatisch in der Reihenfolge der Erfassung. ARIS -

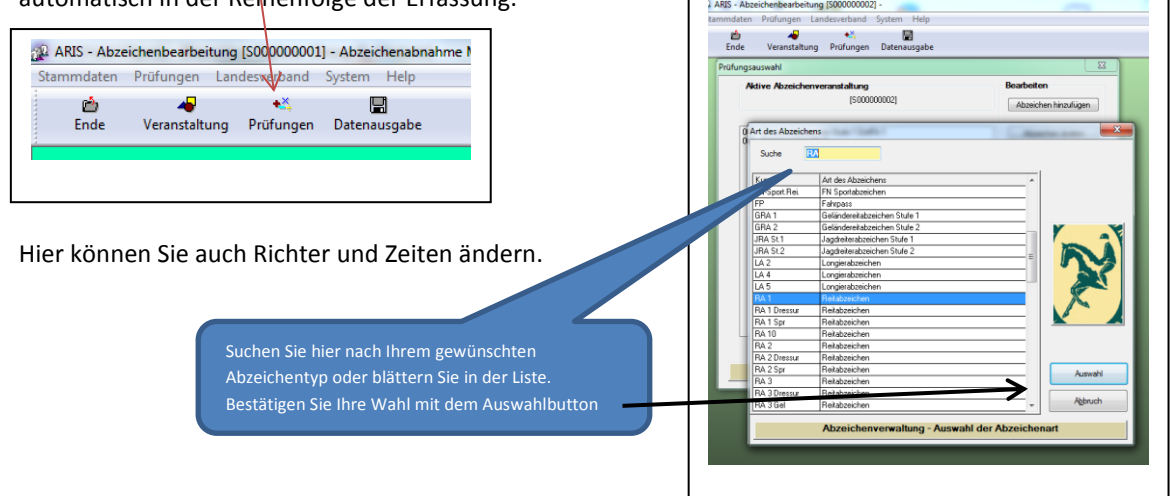

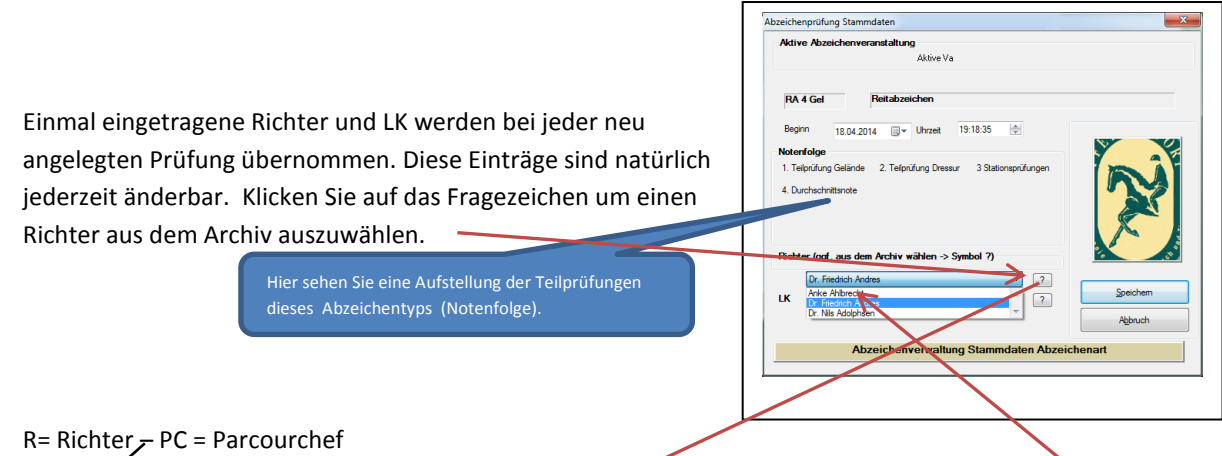

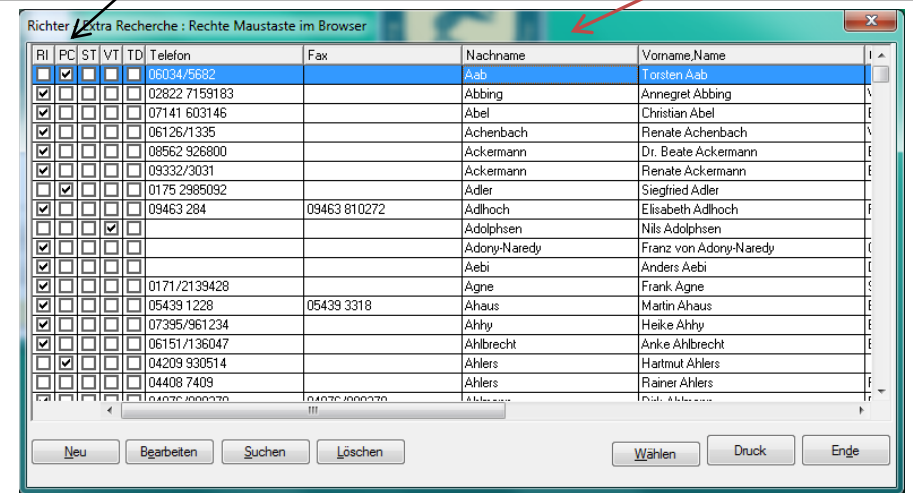

In dieser Liste sehen Sie alle bereits zugeordneten Richter und können ggf. auswählen, wenn der Standard nicht passt.

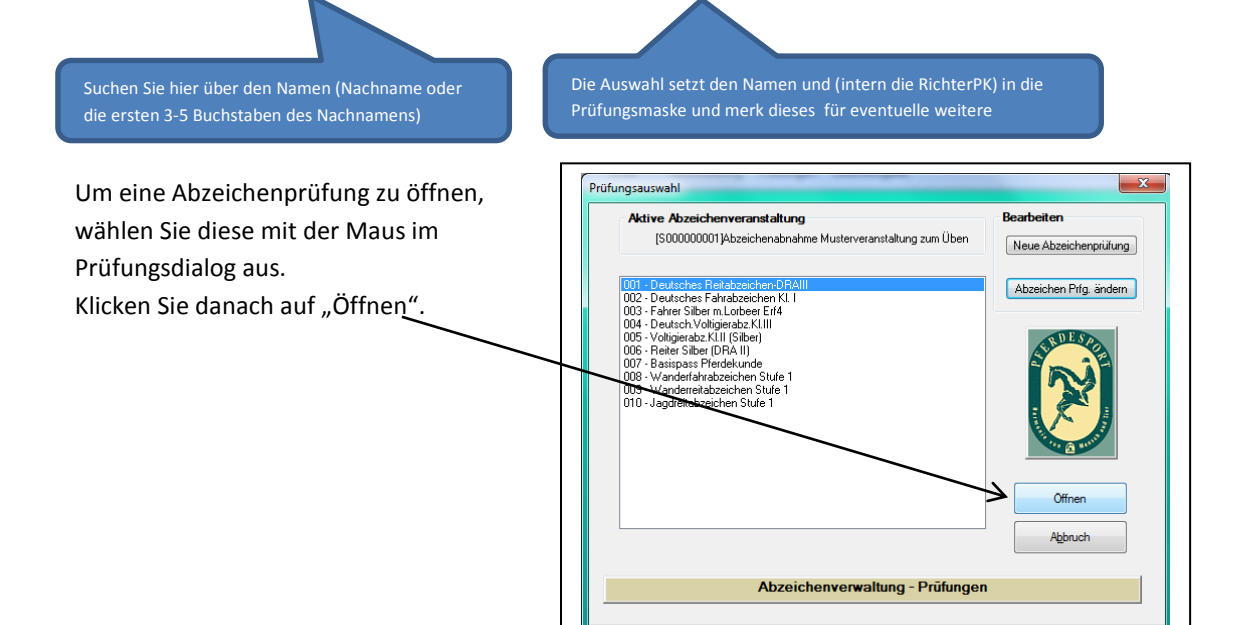

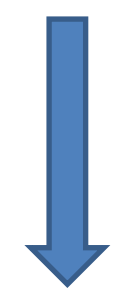

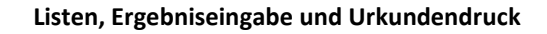

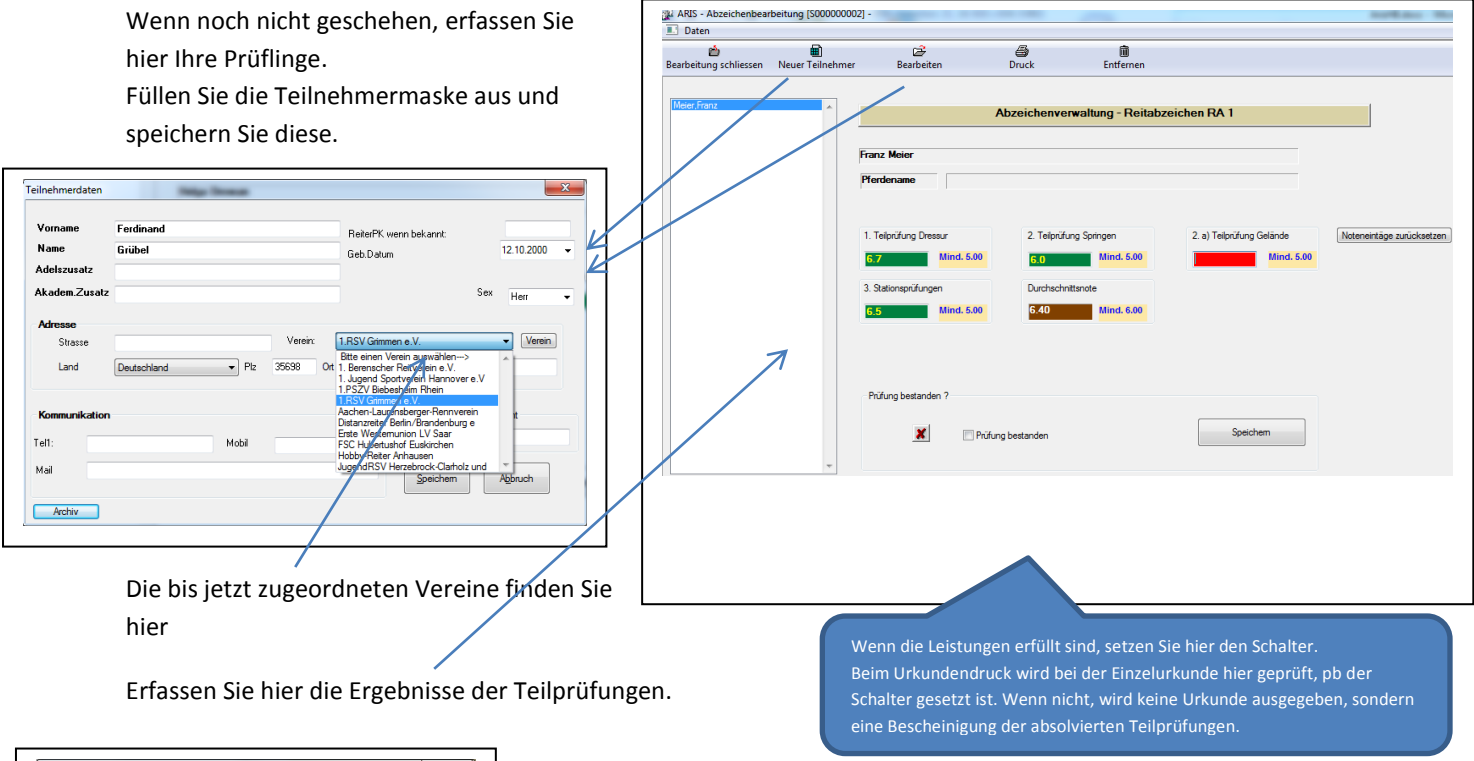

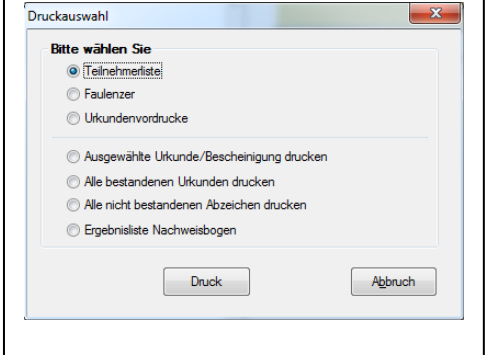

Manchmal ist es wünschenswert eine Teilnehmerliste oder einen Faulenzer zu haben. Wählen Sie dazu die Druckoption.

Hier drucken Sie auch nach Prüfungsabschluss die Urkunde(n) oder erstellen Urkundenvordrucke zum Ausfüllen vorab.

## Datenrückmeldung zum Landesverband:

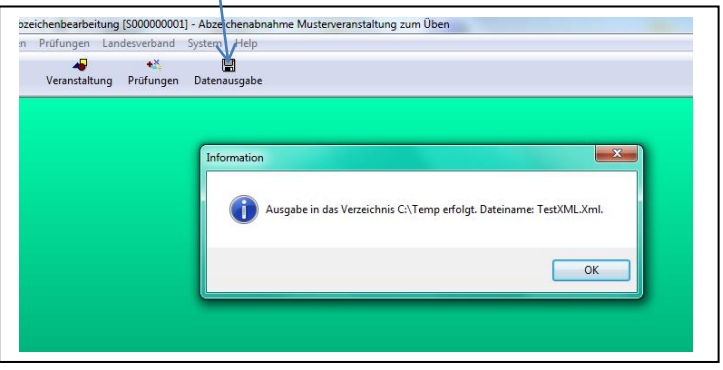

Der Ausgabepfad ist auswählbar

Stand.09.06.2014 /WW